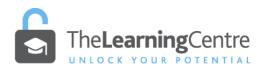

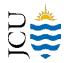

# ONLINE ASSESSMENT – UPLOADING HANDWRITTEN MATERIAL AS A PDF

You may be asked to upload handwritten notes to an online exam through LearnJCU. This should be submitted in the form of a single PDF file. There should be one page of handwritten text per one page of the pdf file. Several suggested methods of generating a pdf for upload are shown below.

- You should consider the hardware (e.g. computer, phone, scanner) and software (for imaging, file transfer/storage, upload) that suits your circumstances.
- <u>It is essential that you test-run image capturing of handwritten notes and uploading as a pdf well</u> <u>BEFORE exams in order to iron out any problems and be confident with the procedure.</u>
- 1. Software and cloud storage options
  - Dropbox cloud storage service and document scanner (<u>https://www.dropbox.com/plans?tab=personal&trigger=nr</u>).
    - Sign-up for a free account which gives you 2GB of cloud storage.
    - Install dropbox onto your PC: <u>https://www.dropbox.com/</u>
    - Install the mobile device app.

Android: <u>https://www.dropbox.com/android</u> iPhone: <u>https://www.dropbox.com/iphoneapp</u> iPad: <u>https://www.dropbox.com/ipad</u>

- 1. CamScanner https://www.camscanner.com/
- 2. Adobe Scan App <u>https://acrobat.adobe.com/au/en/mobile/scanner-app.html</u> stores to Adobe Document Store.
- 3. **Tiny Scanner** is a mobile app which scans documents which can then be emailed to yourself for uploading from your computer.
  - For IOS: <u>https://www.iosappweekly.com/scan-documents-to-pdf-tiny-scanner-iphone/</u> For Android: <u>https://play.google.com/store/apps/details?id=com.appxy.tinyscanner&hl=en\_AU</u>
  - http://pidy.google.com/score/apps/details.id=com.appxy.tmysedimeram=

### 2. Manual options

### Phone camera and email

- Take a picture of your handwritten material with your phone (one picture for each page).
- Email the picture/s from your phone to yourself.
- Save picture/s as PDFs from your email to a computer.
- If your handwritten material consists of multiple PDF files, use a PDF merge tool to merge your documents to one document (e.g. <u>https://www.ilovepdf.com/merge\_pdf</u>).
- Then follow the steps below to upload your document to LearnJCU.
- Scanning
  - Use a scanner (e.g at JCU campuses, at your local office supplies store/copy store) to email your handwritten material as PDFs to yourself.
  - Save documents from your email to a computer (if they are not PDF files, save as PDFs).

- If your handwritten material consists of multiple PDF files, use a PDF merge tool to merge your documents to one document (e.g. <u>https://www.ilovepdf.com/merge\_pdf</u>).
- Then follow the steps below to upload your document to LearnJCU.

## 3. How to name files

- Subject Code Assessment Number Surname (Example: MX1001\_AssessmentTask2\_Smith)
- Avoid using symbols or spaces, for example: SS0000 Assessment 1 Smith

## 4. Submitting/Uploading assessment to LearnJCU

- Open the assessment item in LearnJCU. A side panel will open.
- Click the 'View assessment' button (at the bottom of panel).
  - This will open your assessment item with task description, instructions and submission area (which includes the 'Declaration and Statement of Authorship').
- Click the 'Agree and Add Content' button to agree to the 'Statement of Authorship' and continue.
  - This will bring up an editor text box where you can attach your assignment file.
- Click the 'Insert Local Files' paperclip icon in the text editor toolbar.
  - Browse your file locations and select your assignment file, click 'Open', rename it if you like, then click '**Save**'.
- Once you see your file in the submission box, and you have checked everything is ready to go, click the '**Submit**' button.

Be sure to check your lecturer's instructions for each assessment. In most cases you will be asked to submit a file rather than typing your content straight into the submission box. This helps the lecturer in marking and providing feedback on your assignment.

Note: Attempt is counted when you click on 'Submit' not 'View assessment'. When you exit the assessment item without submitting, the status of your assessment will be '*Draft saved on xx/xx/xxxx*'.

### 5. Visual guide

• View assessment

View assessment

• Read and agree to the Statement of Authorship to continue

Agree and Add Content

• Click the 'Insert Local Files' icon

| Text Style 👻 |  |  |  | 1 |  | <br>$\sim$ | - |  | _ |  |
|--------------|--|--|--|---|--|------------|---|--|---|--|
| 1            |  |  |  |   |  |            |   |  |   |  |
|              |  |  |  |   |  |            |   |  |   |  |

- Insert Local Files (browse to your file/s), click the 'Open' button to confirm selection
- Wait for it to load and click the **'Save' button**
- Click the **'Submit' button** on the bottom right (NOT Save and Close)

| Cli                                | ck the <b>`Submit' b</b>                                             | outton to cont | firm       |
|------------------------------------|----------------------------------------------------------------------|----------------|------------|
| Poli<br>revi<br>art,<br>rdir<br>). | Submit Assignment<br>After you submit, you can't edit t<br>continue? |                | X<br>nt to |
|                                    |                                                                      |                |            |